Web メールシステム(Outlook)の使い方

2022 年 8 月 9 日 情報総合センター

1. Web 版 Outlook の起動方法

以下のいずれかの方法で Web 版 Outlook を起動できます。なお、Web 版 Outlook は学外からも VPN を使わずに利用可能です。

- ① [情報総合センターホームページの](https://www.otaru-uc.ac.jp/center/)「大学 WEB メール Outlook」をクリック
- ② Web 版 Outlook の URL に直接アクセス <https://outlook.office.com/mail/>
- ③ Office365 のページのアイコンから開く <https://office.com/> の左側のアイコンからも利用できます

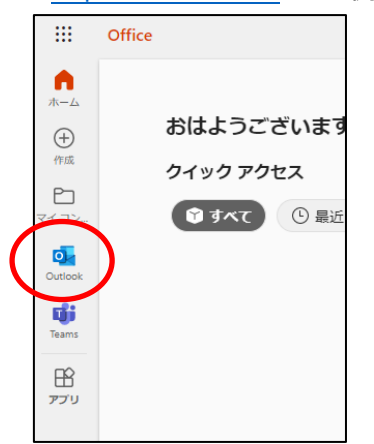

## 2.サインインしていない場合は以下の画面が表示されるのでサインインします

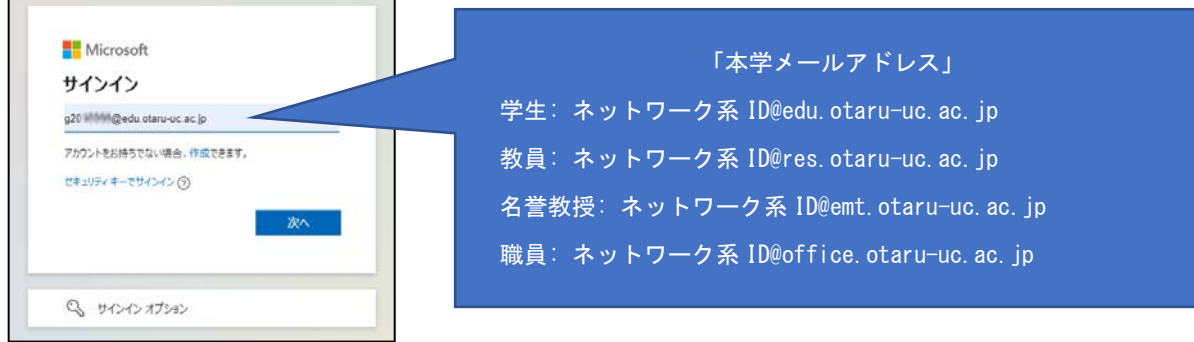

ユーザ ID に「本学メールアドレス」を入力し、「次へ」をクリックします。

「職場または学校アカウント」をクリックします。

**Contract Contract** 

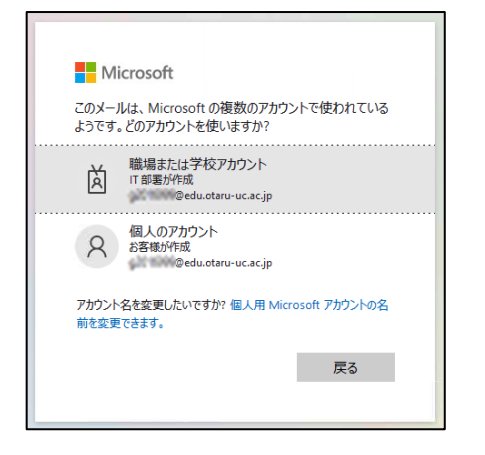

本学シングルサインオン画面に遷移するので、ネットワーク系 ID とパスワードを入力します。

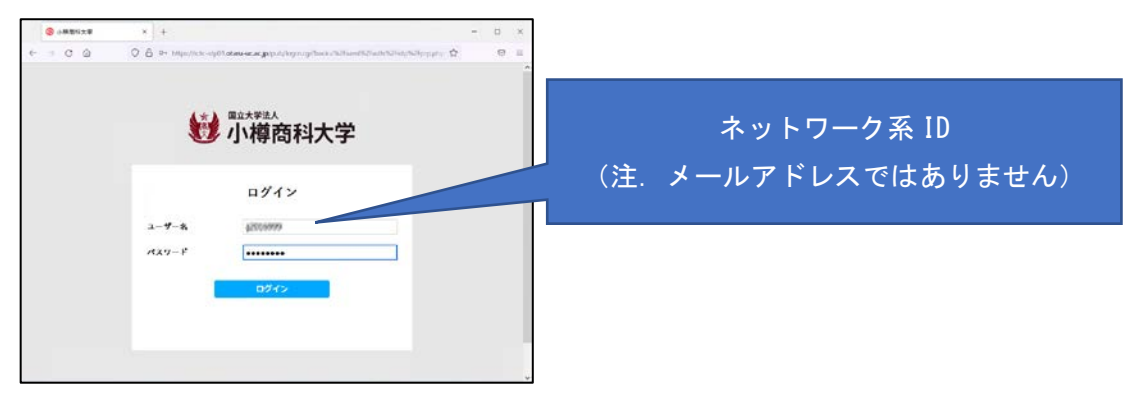

3. Web 版 Outlook の画面は以下のようになります

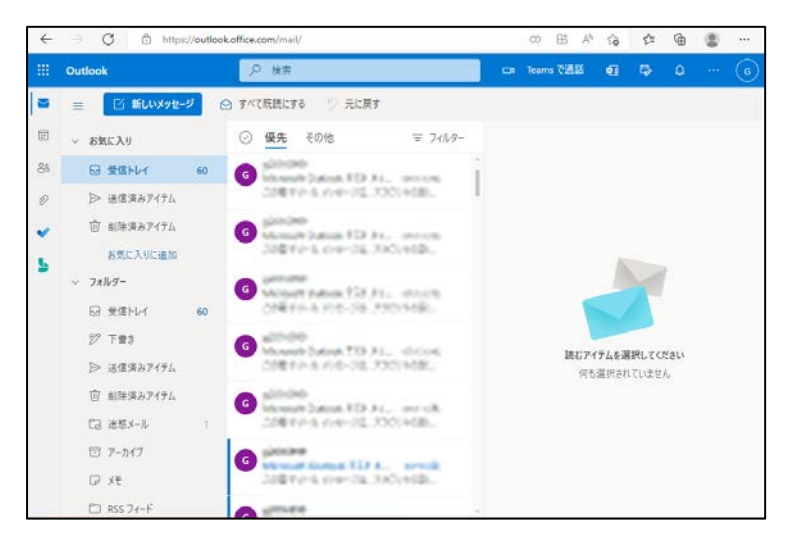